# **Valley Medical Group**

### **New Provider – Radiology Orientation**

- 1. RADIOLOGY SERVICES AND HOURS OF OPERATION BY HEALTH CENTER
- 2. RADIOLOGIST INFORMATION
- 3. ERAD VIEWING IMAGES
- 4. RADIOLOGY ATHENA ORDERING DELEGATES
- 5. ORDERING RADIOLOGY EXAMS IN ATHENA
- 6. BAYSTATE HEALTH PRIORITY BREAST CARE PROGRAM

#### **RADIOLOGY MANAGER**

SHERI THAYER sthayer@vmgma.com EXTENSION: 1352 OFFICE: GHC

**MAMMOGRAPHY LEAD** NADINE VIENS nviens@vmgma.com EXTENSION: 3810 OFFICE: EHC

**ULTRASOUND LEAD** EMILY OPPEGARD eoppegard@vmgma.com EXTENSION: 3812 [OFFICE: EHC](mailto:sthayer@vmgma.com)

**X-RAY LEAD**

CHRISTINE ZALESKY czalesky@vmgma.com EXTENSION: 1218 OFFICE: GHC

# **Valley Medical Group**

Radiology Services by Center

*Current as of February 2024*

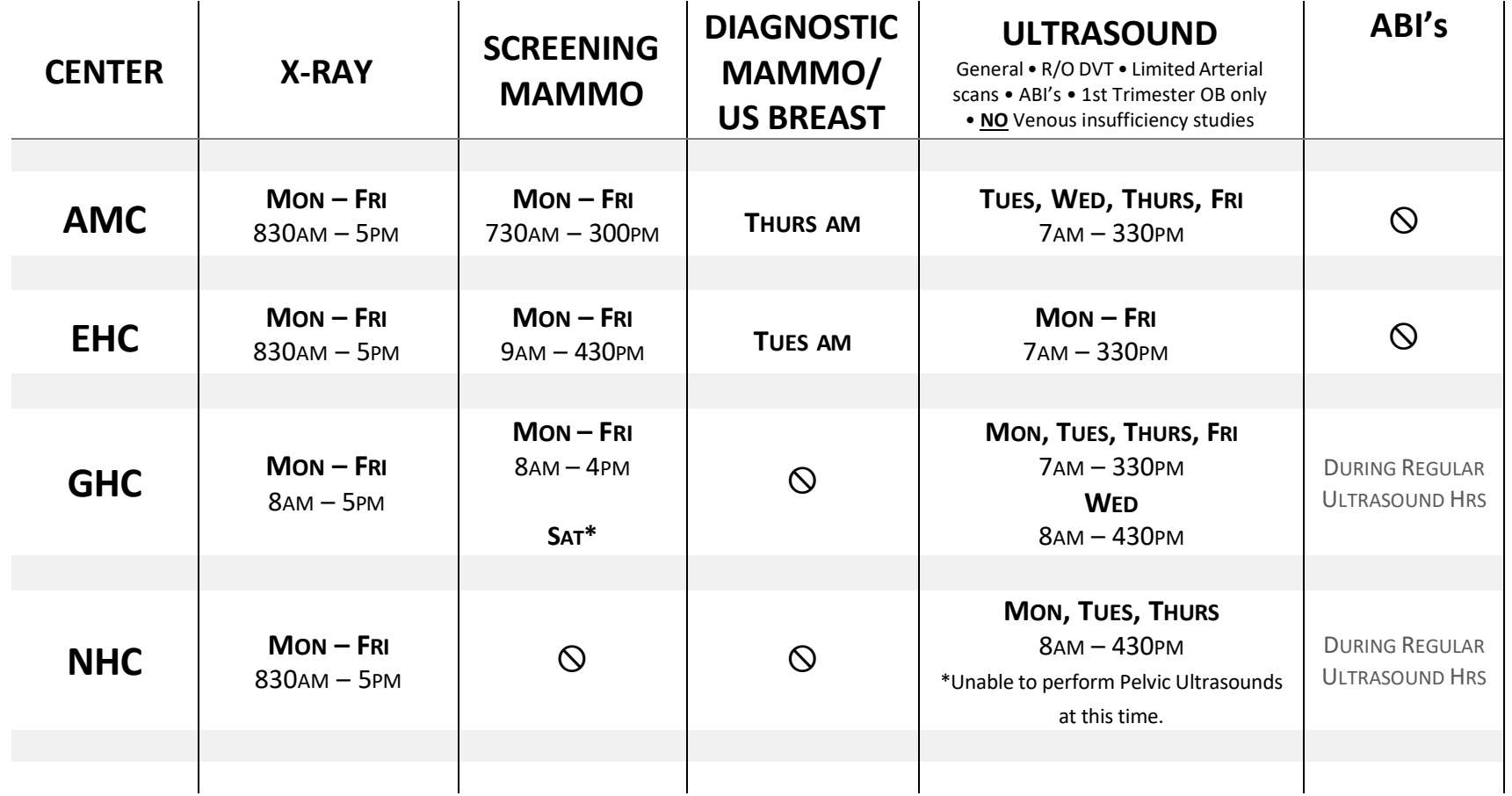

\* GHC offers screening mammograms Saturday mornings when staffing allows

\*\*Service hours and days may periodically change, based on volumes and staffing availability

- 1. Radiologists:
	- a. **Rodrick Williams**
	- b.**Patricia Cross**
- 2. Radiologists Contact Info:
	- a. Preferred Method: Athena Text
	- b. Urgent Questions for Rad.: 978-707-0100, option 4
	- c. Issues that *[do not include](mailto:rodrickw1@comcast.net) PHI* can be sent to:

rodrick.williams@nemiradiology.com

- d. Patient cases can also be used for issues that are not urgent but need tracking.
- 3. Radiologist Reading Coverage: 9am 5pm
	- a. Remote: Mon, Tues PM, Wed, Thurs PM, Fri
	- b. On-Site:
		- i. **EHC** Tues AM for Diagnostic Mammograms/Breast Ultrasound
		- ii. **AMC** Thurs AM for Diagnostic Mammograms/Breast **Ultrasound**
- 1. **Log in to your account**: **https://erad.vmgma.com**
- 2. **Your eRAD profile:**

UN: the 1st initial of your 1st name, and last name. Example: **jdoe**

- PW: Temp PW must be changed after 1<sup>st</sup> log-in, and every 90 days thereafter. Passwords must contain at least: (8) Characters including; (1) Uppercase, (1) Lowercase, and (1) Number
- 3. **Viewing Studies:** eRAD is used to open studies through two types of viewers:
	- a. Web Viewer enables access to studies from internet connected computers and mobile devices (tablets and smartphones).
	- b. Desktop Viewer Uses 64-bit workstations connected to radiology practices, to deliver high resolution images and significant capability for analysis and diagnosis of multiple modalities.
- 4. **[Opening Studies into the Web Viewer](https://helpserver.erad.com/links/EP/Server/en_US/8.0.36/Help/eRAD_PACS_Server_Overview/eRAD_PACS_Server_Overview.htm)**[: There are two ways to open studies into the web viewer from the](https://helpserver.erad.com/links/EP/Server/en_US/8.0.36/Help/eRAD_PACS_Server_Overview/eRAD_PACS_Server_Overview.htm)  worklist:
	- a. Select the Web Viewer incon (if unavailable on worklist, check the selection box):
	- b. Select the *IMAGES* icon in the patient worklist folder (opens web viewer within patient folder [area\)](https://helpserver.erad.com/links/EP/Server/en_US/8.0.36/Help/Worklist/Worklist.htm#Creating_a_Worklist)
- 5. **PACS (eRAD)**: The following Job Aids can be accessed by logging into eRAD, clicking on the blue box containing [your name in the top right-hand corner, and clicking on Help, or by clicking on the hyperlinks](https://helpserver.erad.com/links/EP/Server/en_US/8.0.36/Help/Worklist/Worklist.htm?rhtocid=_1_0_5#Viewing_Studiesbc-6)  [included in this electronic document](https://helpserver.erad.com/links/EP/Server/en_US/8.0.36/Help/Worklist/Worklist.htm?rhtocid=_1_0_5#Viewing_Studiesbc-6)
	- a. **The eRAD PACS Server**

htt[ps://helpserver.erad.com/links/EP/Server/en\\_US/8.0.36/Help/eRAD\\_PACS\\_Server\\_Overview/eR](https://helpserver.erad.com/links/EP/Server/en_US/8.0.36/Help/Worklist/Searching_the_Worklist_(Quick_Search).htm) [AD\\_PACS\\_Server\\_Overview.h](https://helpserver.erad.com/links/EP/Server/en_US/8.0.36/Help/Worklist/Searching_the_Worklist_(Quick_Search).htm)tm

- b. **Accessing eRAD**
- c. Worklist Overview https://helpserver.erad.com/links/EP/Server/en\_US/8.0.36/Help/Worklist/Worklist.htm#Creating\_ a\_Worklist
- d. **Viewing Studies**

https://helpserver.erad.com/links/EP/Server/en\_US/8.0.36/Help/Worklist/Worklist.htm?rhtocid=\_ 1\_0\_5#Viewing\_Studiesbc-6

e. **Searching the Worklist (Quick Search)**

https://helpserver.erad.com/links/EP/Server/en\_US/8.0.36/Help/Worklist/Searching\_the\_Worklist \_(Quick\_Search).htm

f. **Web Viewer Basics\*\***

https://helpserver.erad.com/links/EP/Server/en\_US/8.0.53/Help/index.htm#t=Web\_Viewer%2FMa naging Images%2FManaging Images on the Web Viewer.htm%23Image Zooming and Panning bc-3&rhsearch=zoom%20in&rhsyns=%20&rhtocid= 6 4 0 2

## **RADIOLOGY STAFF DELEGATE ROSTER**

#### **How to delegate staff in Athena**:

- 1. From the Athena home page, click on the **Settings Gear** icon
- 2. Under **My Configurations**, select**Order Delegation**, and check off **Imaging**.
- 3. From the **Assign Users** list, add each of the Radiology staff listed below. When done, click **Save**.
- 4. As staff change, you will receive an email with an updated list indicating who has been added or deleted from the list. You will need to go back to Order Delegation at that time and assign new staff to your list.

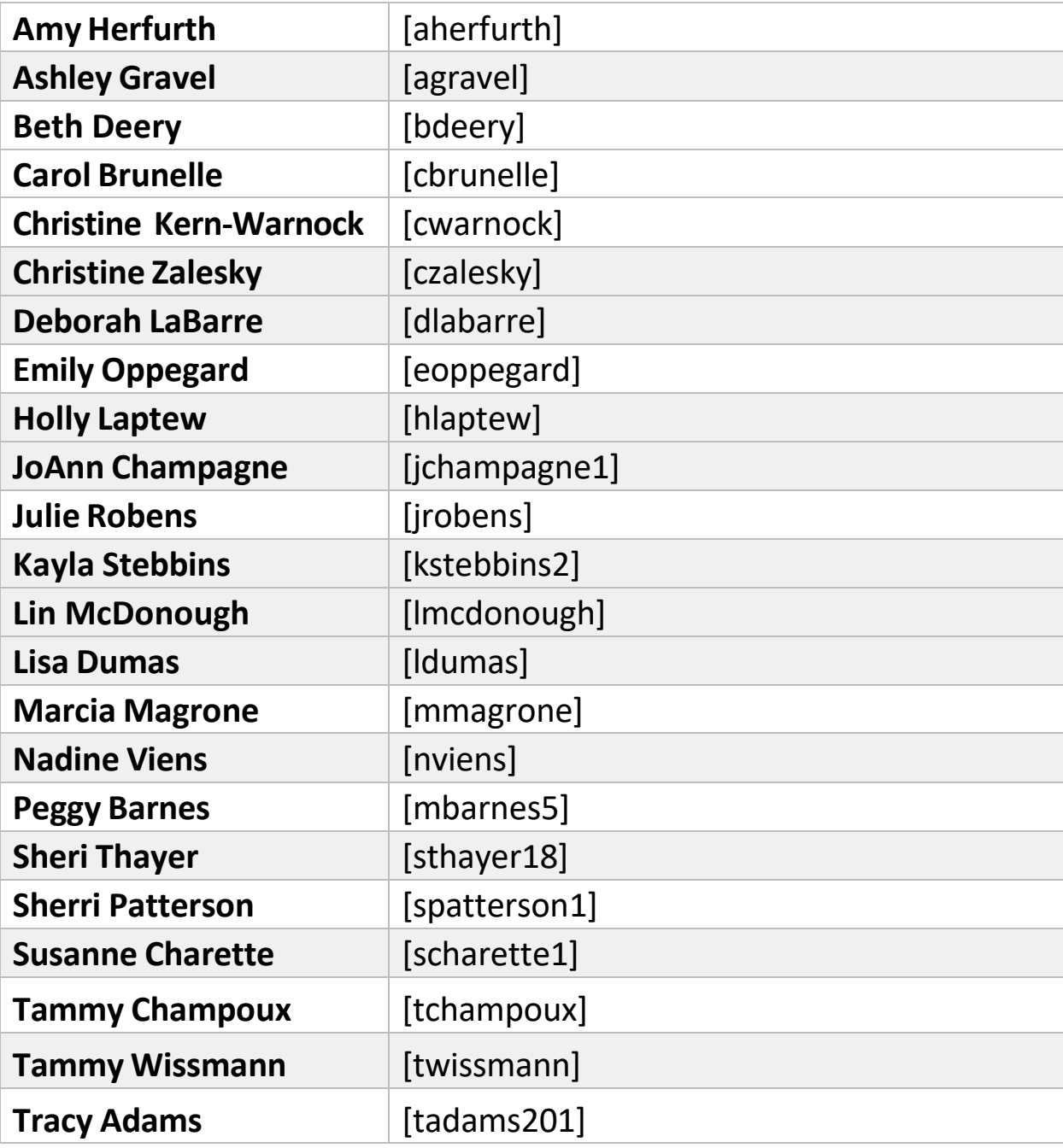

Updated: 6-23

### HOW TO CREATE AN ATHENA RADIOLOGY ORDER – PROVIDERS

- *There must be an order in Athena for Radiology to perform an imaging exam*
- Enter Patient Identifier in the upper right-hand corner **search box** and select correct patient
- Click on **Chart**
- Click on the **Menu icon** (three stacked lines/hamburger) in the upper right-hand corner
- Select **Create order group**
- Select **Ordering Provider**
- If you require a **Supervising Provider (SP)** when you create orders, select now. **NOTE:** if you previously assigned an SP, that SP will be the default choice.
- Click on **+ DIAGNOSES & ORDERS**
	- o Make sure that "Orders from" states: Valley Medical Group (Imaging), 31 Hall Drive. This address is linked to the active VMG Order Compendium in Athena, and only active, correct orders will populate to this address. \*If you don't find the order you are looking for, check with Radiology. *Changing the address and/or clicking on Global Orders List brings up non-VMG orders and those orders won't interface with eRAD.*
	- o Active VMG Radiology orders begin with: X-Ray, Mammo, US, and QM.
	- o DO NOT USE orders that start with *xr***.** If you see xr orders, you are not in the active VMG Order Compendium, and these orders will not interface to eRAD/PACS.

#### • **For all Imaging Orders:**

- $\circ$  After typing the order modality (X-RAY, US, QM) in the search box, scroll to select the correct order
- $\circ$  Click on exam to be ordered and click out of the blue DIAGNOSIS & ORDERS box
- o Click on **+ DIAGNOSIS** and type in the **Reason for Exam**, then choose the appropriate ICD-10. **NOTE**: *Assigning the most appropriate & specific ICD-10 is necessary to ensure correct billing and payment for exam*. *"Unspecified" ICD-10 codes are often denied by insurance.*
- o Click on the order name to open additional fields.
	- **Always** indicate laterality (Lt or Rt) in the **Side** drop-down when appropriate
	- Use the **Internal Note** field to document specific instructions and/or additional information to the Radiologic Technologist (no more than one line, or it won't interface with eRad).
- o **Send to should always be Valley Medical (Imaging) Amherst 31 Hall Drive**
- o **Sign Orders**
- o Radiology order is assigned to the appropriate Athena Radiology Clinical Inbox, or "Bucket". The patient is then contacted and scheduled for their exam.
- $\circ$  Please don't enter a patient case asking for the order to be scheduled, this is not necessary.

#### **BREAST IMAGING PROVIDER RESPONSIBILITY – YES OR NO (DETAILED)**

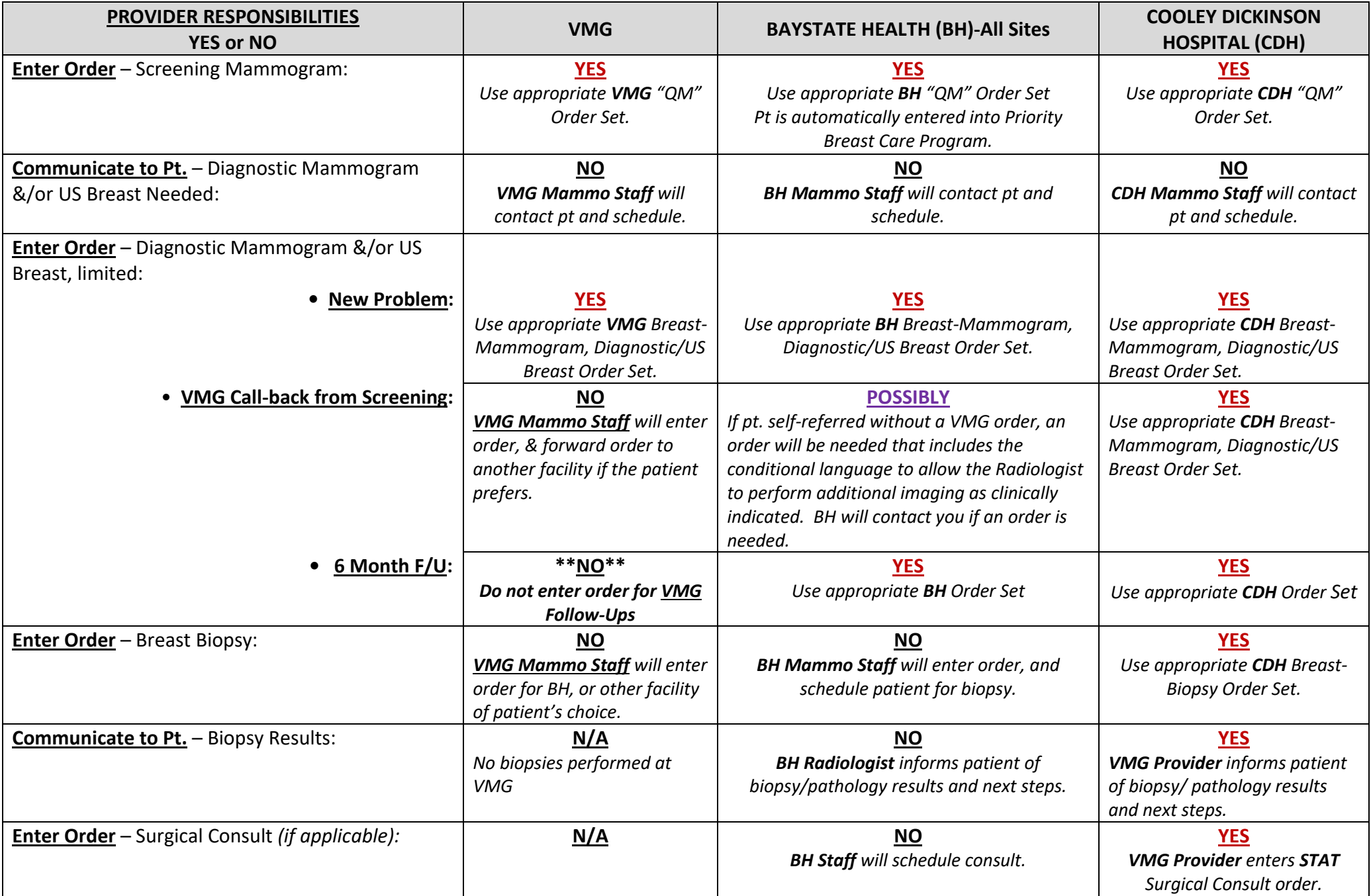

*3/13/2024*

#### **Breast Imaging Order Sets by Facility & Name**

*NOTE: If reason for exam is different from the pre-built diagnosis, you will need to change it to match the patient's reason for exam.*

#### **Valley Medical Group (VMG)**

QM-Mammogram, Screening, BILATERAL (VMG) QM-Mammogram, Screening, UNILATERAL, LEFT (VMG) QM-Mammogram, Screening, UNILATERAL, RIGHT (VMG)

Breast-Mammogram, Diagnostic/US Breast, BILATERAL (VMG) Breast-Mammogram, Diagnostic/US Breast, UNILATERAL, LEFT (VMG) Breast-Mammogram, Diagnostic/US Breast, UNILATERAL, RIGHT (VMG)

#### **All Baystate Health Facilities**

QM-Mammogram, Screening, BILATERAL (All Baystate Health Sites) QM-Mammogram, Screening, UNILATERAL (All Baystate Health Sites) \* *\*Side of interest must be selected in the dropdown*

Breast-Mammogram, Diagnostic/US Breast, BILATERAL (All Baystate Health Sites) Breast-Mammogram, Diagnostic/US Breast, UNILATERAL (All Baystate Health Sites) \* *\*Side of interest must be selected in the dropdown*

Breast-Biopsy, Stereotactic (All Baystate Health Sites) \* *\*Side of interest must be selected in the dropdown* Breast-Biopsy, US Guided (All Baystate Health Sites) \* *\*Side of interest must be selected in the dropdown* Breast-Biopsy, US Guided, Needle Aspiration (All Baystate Health Sites) \* *\*Side of interest must be selected in the dropdown*

Breast-MRI (Baystate Health)

#### **Cooley Dickinson Hospital (CDH)**

QM-Mammogram, Screening, BILATERAL (CDH) QM-Mammogram, Screening, UNILATERAL (CDH) \* *\*Side of interest must be selected in the dropdown*

Breast-Mammogram, Diagnostic/US Breast, BILATERAL (CDH)

Breast-Mammogram, Diagnostic/US Breast, UNILATERAL (CDH)\* *\*Side of interest must be selected in the dropdown*

Breast-Biopsy, Stereotactic (CDH) \* *\*Side of interest must be selected in the dropdown*

Breast-Biopsy, US Guided (CDH) \* *\*Side of interest must be selected in the dropdown* Breast-Biopsy, US Guided, Needle Aspiration (CDH) *\*Side of interest must be selected in the dropdown*

Breast-MRI (CDH)

#### **UMass Memorial Medical Center**

Breast-Ultrasound, Automated Whole Breast Screening (UMass, Worcester) *Updated: 2/1/2024*

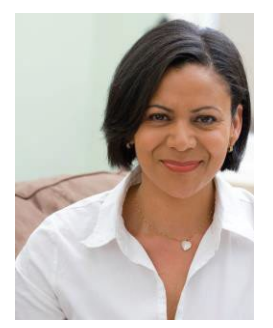

### Baystate Health Priority Breast Care Program

#### *Information for Enrolled Referring Providers*

#### **Program Benefits**

The Priority Breast Care Program is designed to benefit you, our enrolled referring providers, and your patients. You receive peace of mind, knowing that your patients with suspicious mammograms will receive coordinated, high quality, streamlined care without unnecessary delays, and that you will remain updated about their status. It also reduces the burden on your staff to coordinate referrals for consultations and treatment. Your patients benefit from receiving the appropriate level of care right when they need it. Abnormal mammogram results typically raise anxiety levels in patients. With your enrollment in the Priority Breast Care Program, you ensure that delays and their anxiety are diminished, and that your patients are being seen by the experts you choose.

The Priority Breast Care Program significantly reduces the time between a patient's abnormal mammogram and biopsy, and more importantly, through the coordination of care, reduces the time from abnormal mammogram to definitive treatment.

As an enrolled provider in the **Priority Breast Care Program**:

- All of your patients receive expedited service to ensure that their care is not delayed.
- •We schedule most patients who need to have a breast biopsy within one week of the diagnostic findings.
- •Our breast imaging radiologists provide one-on-one post-biopsy consultation with your patient (usually within 24 hours of receiving pathology results).
- Our team schedules positive biopsy patients for surgical consultation at the surgeon's office that you prefer.

#### **Partners in Care**

You remain informed throughout your patient's care. Our comprehensive patient tracking system helps ensure that your patients follow through with the recommended consultations or follow-up imaging. The Priority Breast Care Program is elective and we respect your referral choices whether you choose to use some or all of our services. When you enroll, you will be asked to provide us with the three surgeons you would like your patients to see if necessary, in order of preference. You can change your choice of surgeons at any time.

### Baystate Health Priority Breast Program **SCREENING MAMMOGRAPHY WORKFLOW**

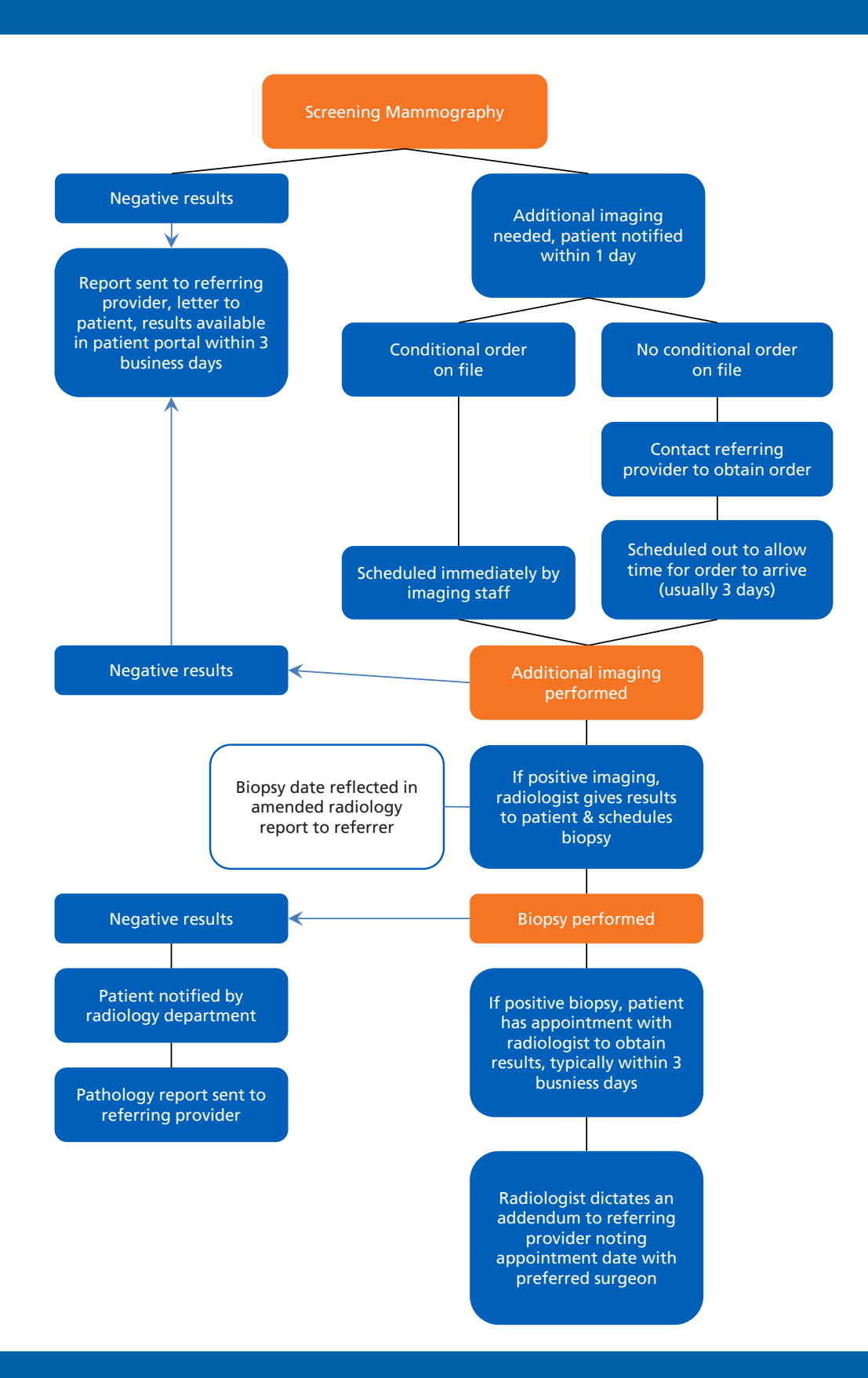

## **Baystate Min Health**

**ADVANCING CARE. ENHANCING LIVES.**